Beispielhaft anhand einer digitalen Eingangskarte werden hier die einzelnen Schritte der SPS-Bearbeitung erklärt. Grundsätzlich ist es ratsam sich ein spezielles Schaltplanprojekt für alle SPS-Makros anzulegen. In diesem werden die SPS-Kartenübersichten (grafisch und logisch) sowie die einzelnen Bits und Bytes für die EA-Ebene im Stromlaufplan angelegt. Damit hat man immer einen Überblick für welche SPS welche Karten etc. schon vorhanden sind und braucht nicht in diversen Projekten nach den Darstellungen zu suchen.

Idealerweise sollten die SPS-Makros auch als Makros in einem Makroverzeichnis (LW\EPLAN4\M\...) abgelegt werden.

Hinweis: EPLAN bietet im Supportbereich auf der EPLAN-Homepage das SPS-Center Projekt zum Download an. Darin sind schon viele SPS-Makros enthalten wie S7 etc.. Dieses Projekt könnte man als Vorlage für sein eigenes Projekt nehmen um es zu erweitern:

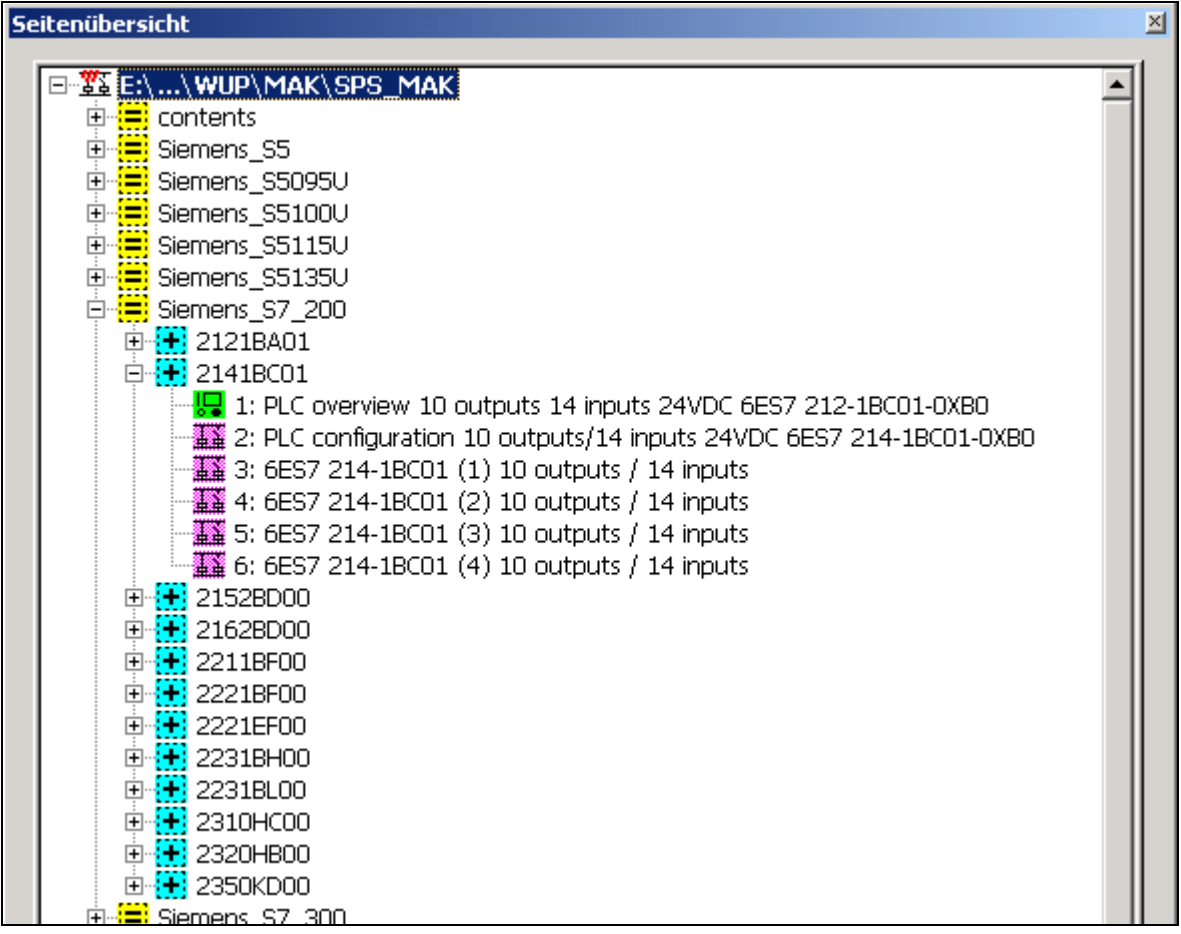

## Vorbereitung

In EPLAN sind SPS-Kartenübersichten oder auch die später im Stromlaufplan verwendeten EA-Ebenen keine "richtigen" Symbole welche sich in einer Symboldatei befinden. Die SPS-Baugruppen werden aus verschiedenen Symbolen "zusammengebaut".

Ergebnis sollten 3 verschiedene Darstellungen sein. Eine grafische SPS-Kartenübersicht (1; Seitentyp A = Schaltplan), eine logische SPS-Kartenübersicht (2; Seitentyp T = SPS-Übersicht) und die EA-Ebene im Stromlaufplan (3; Seitentyp A = Schaltplan):

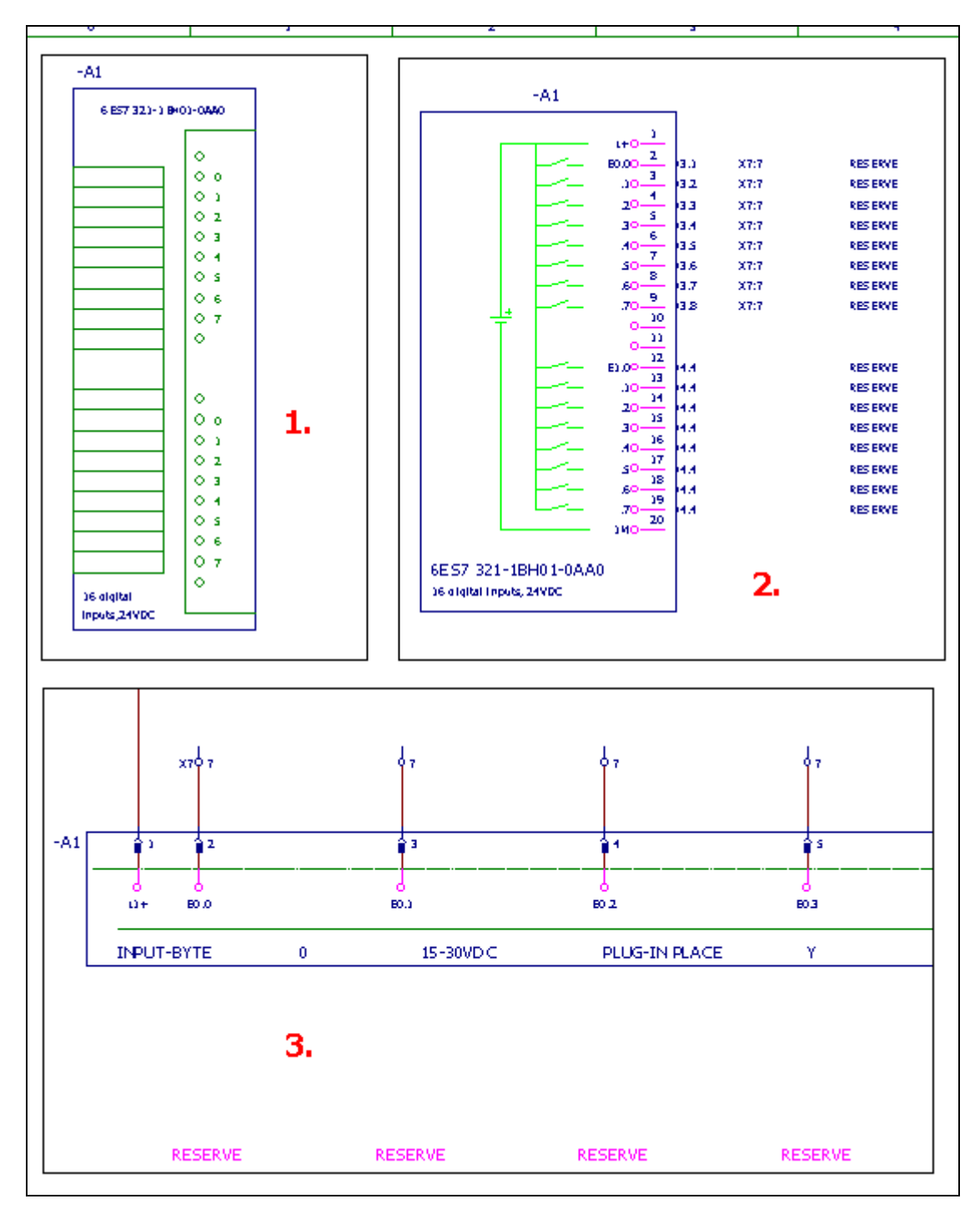

Im einfachsten Fall reicht die Darstellung 3. Dabei werden aber keine Querverweise erzeugt und die Anschlußnummern müssen manuell nachgetragen werden. Um Querverweise zu erreichen sind mindestens Darstellung 2 und 3 in den Stromlaufplan zu erstellen.

## **Grafische SPS-Kartenübersicht erstellen (Seitentyp A = Schaltplan)**

Grafische SPS-Kartenübersichten werden auf normalen Schaltplanseiten (Seitentyp A) erstellt:

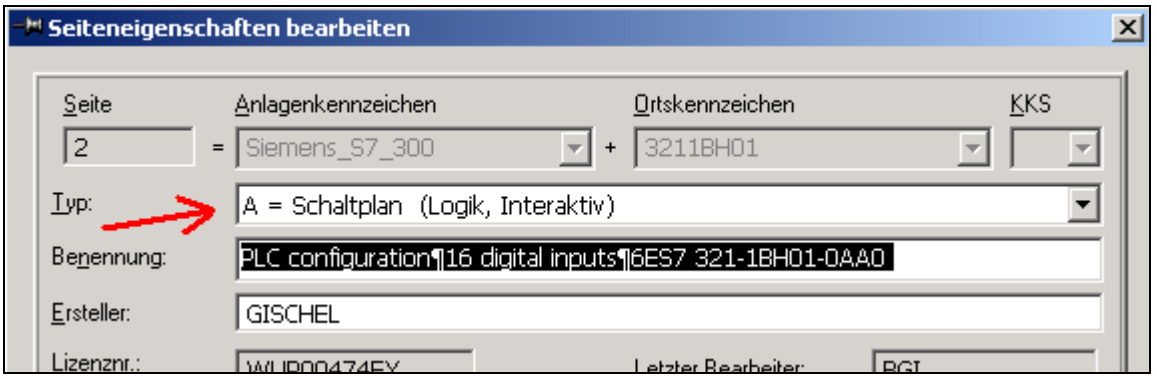

Die grafische SPS-Kartenübersicht setzt sich wie folgt zusammen:

Aus einem Gerätekasten mit der Symbolart 255 = Standardsymbol, nicht querverweisfähig (weitere Möglichkeiten siehe weiter unten) und der Symbolnummer 13 = SPS-Karte und möglichen Grafikund/oder Textelementen.

Der Symbolnummer kommt eine spezielle Bedeutung zu. Wenn die Kartenversorgung mit in die grafische SPS-Kartenübersicht gezeichnet wird und neben dem SPS-Anschluss (Funktion STRG+F3 oder Menü [Einfügen -> SPS-Anschlüsse]) die entsprechende Anschlußklemme (oder Anschlußpin) vorhanden ist kann die Funktion [SPS-Anschlußnummern zurückschreiben] benutzt werden.

Das funktioniert aber nur wenn bei den SPS-Gerätekästen die Symbolnummer 13 = SPS-Karte eingestellt worden ist.

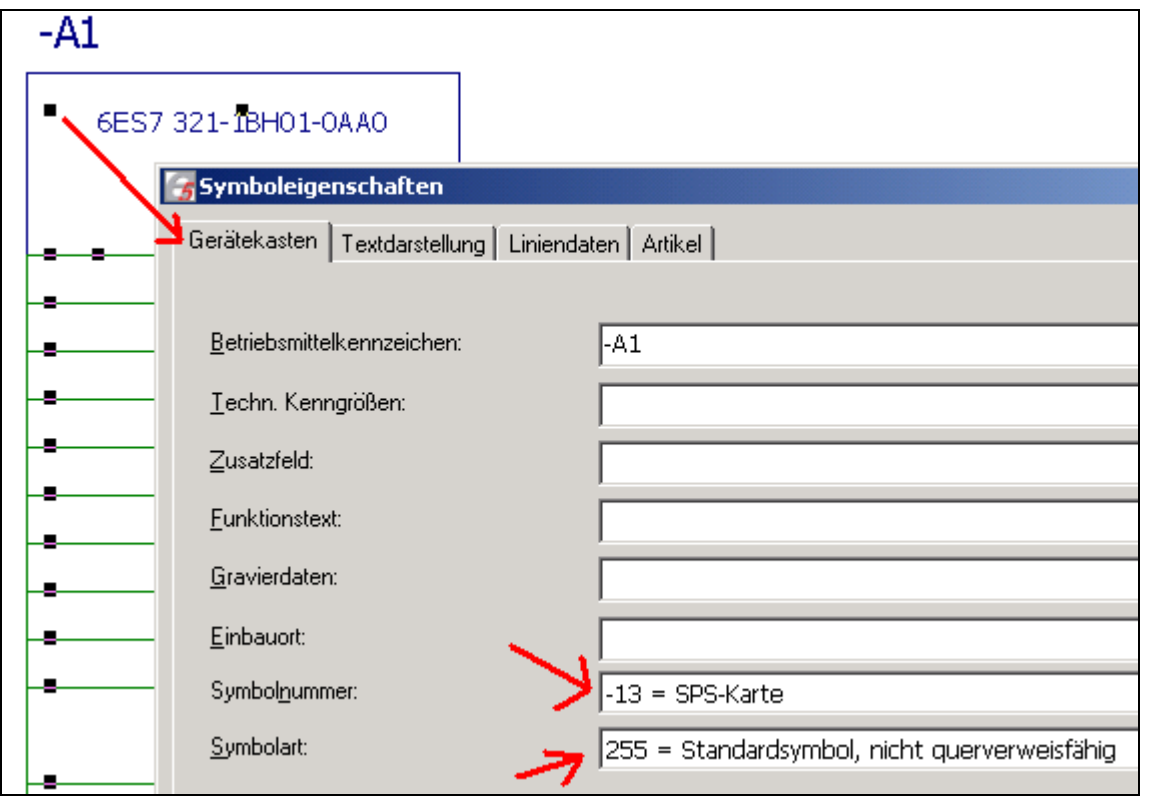

Weiter kann die grafische SPS-Kartenübersicht aus Grafikelementen wie Linien, Kreise, Rechtecke bestehen etc.. Dabei sind die Grafikfunktionen so nutzbar wie man es vom grafischen Editor her kennt.

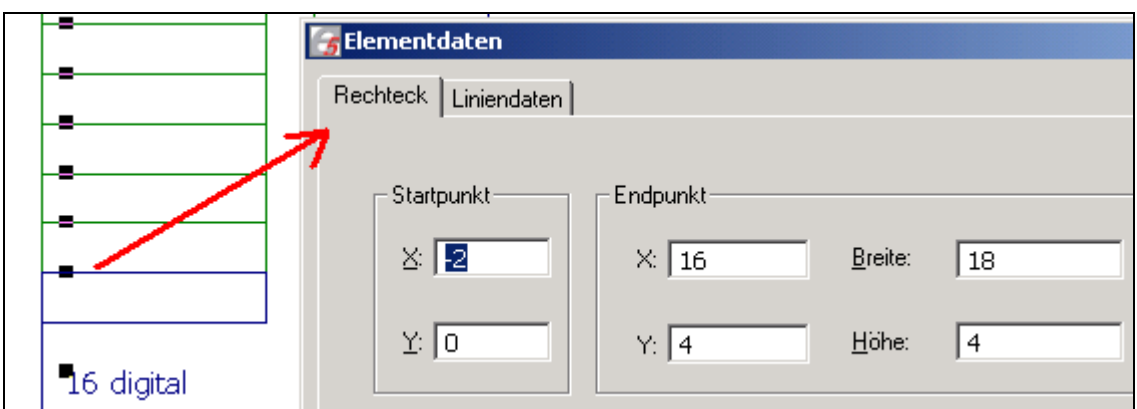

Normalen Texteinträgen sind natürlich auch möglich.

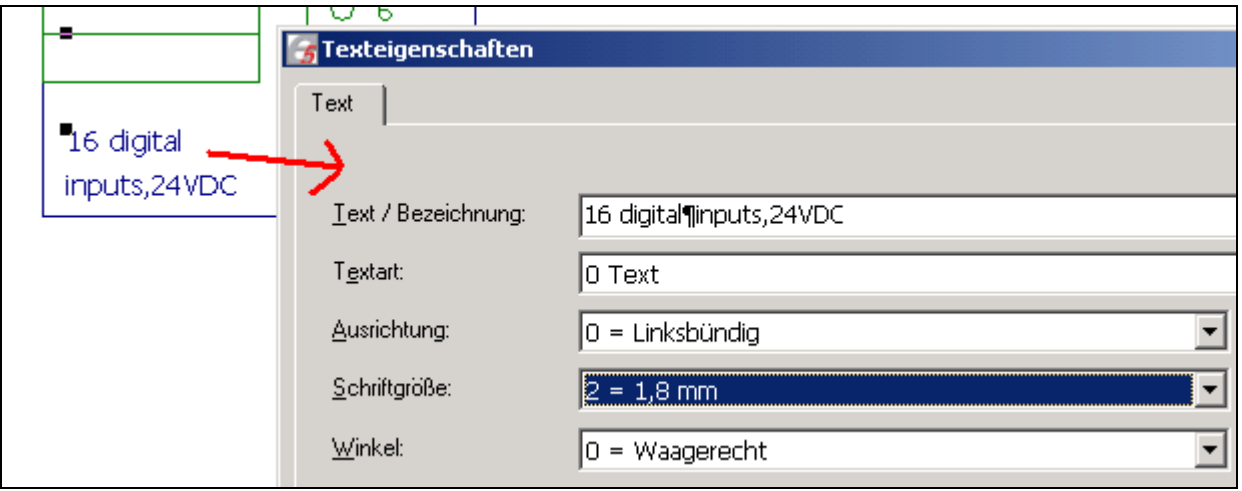

Die Kartenversorgung kann in die grafische SPS-Kartenübersicht mit einfügt werden. Aus Platzgründen o.ä. kann die Kartenversorgung aber auch an der einzelnen EA-Ebene im Stromlaufplan oder auf einer separaten Stromlaufplanseite dargestellt werden.

SPS-Anschluß Kartenversorgung; wird mit STRG+F3 eingefügt oder über das Menü [Einfügen -> SPS-Anschlüsse].

Je nach Bedarf die verschiedenen Optionen wie Anschlußrichtung oder Anschlußdarstellung wählen. Die Anschlußart muß mit der logischen SPS-Kartenübersicht (Seitentyp = T) übereinstimmen damit EPLAN bspw. einen Querverweis erzeugen kann!

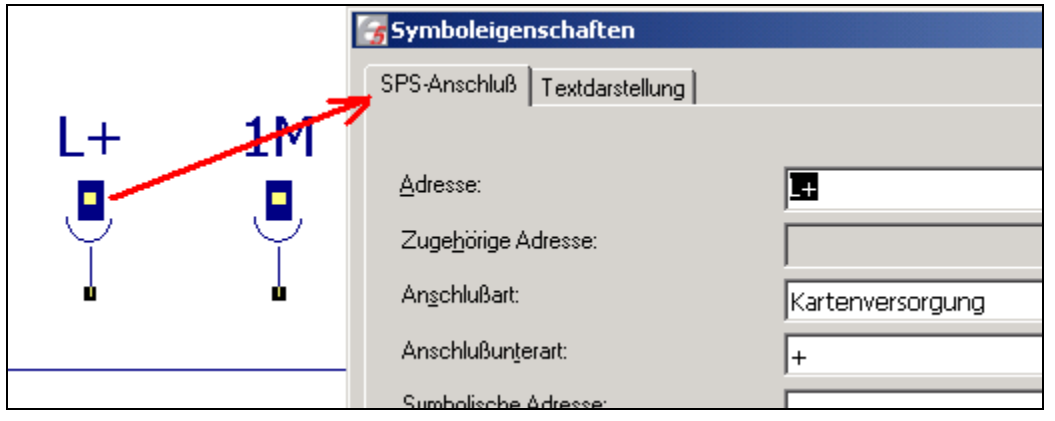

SPS-Anschluß Kartenversorgung; dazugehörige Klemme/Stecker (Symbol Klemme X oder diverse Stecker/Buchsensymbol aus der eingestellten Symboldatei) an dem später automatisch aus der logischen SPS-Kartenübersicht die richtige Anschlußbezeichnung ergänzt wird:

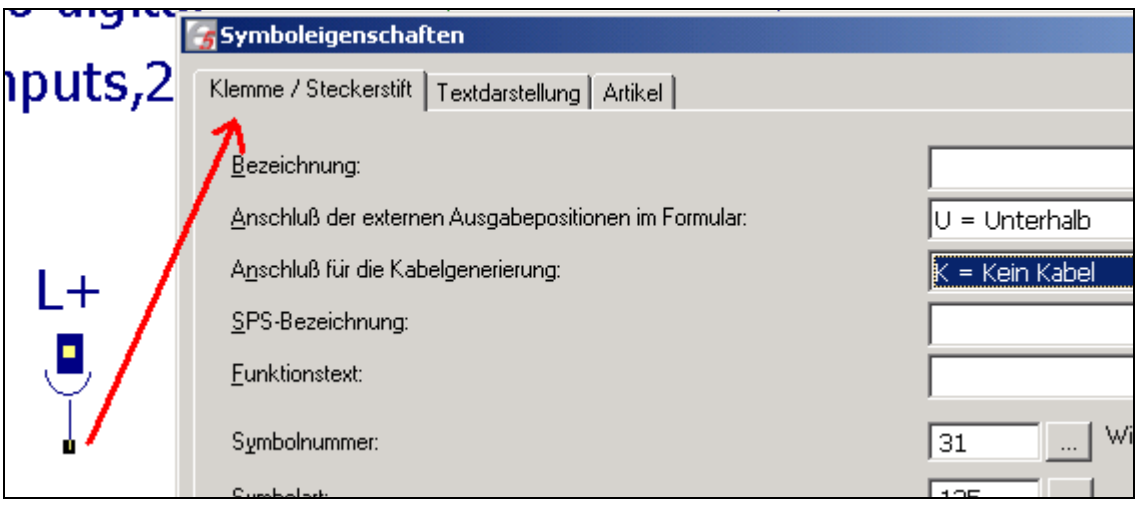

Hinweis: Grafische Elemente oder Text sind keine zwingenden Vorrausetzungen für die grafische SPS-Kartenübersicht. Ebenso könnte man grafischen Text benutzen oder sich ein DXF/DWG-File als grafische Übersicht importieren.

Einzigste Bedingung ist nur ein Gerätekasten mit einem gültigen BMK und den oben genannten Einstellungen.

Mögliche Kombinationen von Symbolarten

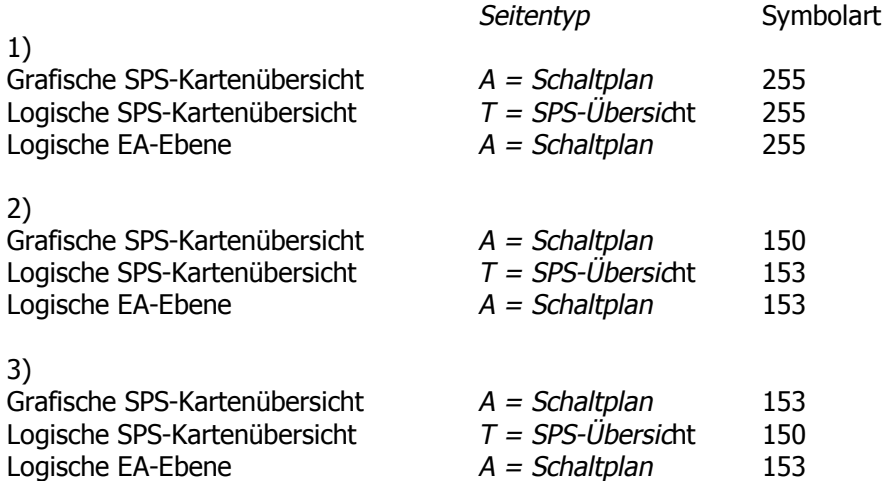

Bei der Möglichkeit 2 und 3 sollte im Menü [Dienstprogramme -> Parameter -> Projekt -> Elektrotechnik -> Schütz-/Kontaktquerverweis-/Verdrahtungsparameter -> Registerkarte Kontaktquerverweis/ Verdrahtungen] der Parameter [Maximale Anzahl der Schützkontakte] auf mindestens auf 32 gesetzt werden um Fehlermeldungen zu vermeiden.

Meine Empfehlung liegt hier den Wert 80 einzutragen. Ebenso würde ich die Möglichkeit Kombination 1 empfehlen.

Alle anderen Kombinationen wie z.B. 150/153/255 erzeugen Fehlermeldungen in EPLAN. Diese Kombinationen wurden einmal unterstützt sind aber mittlerweile nicht mehr gültig!

## **Logische SPS-Kartenübersicht erstellen (Seitentyp T = SPS-Übersicht)**

Logische SPS-Kartenübersichten werden auf SPS-Übersichtsseiten (Seitentyp A) erstellt:

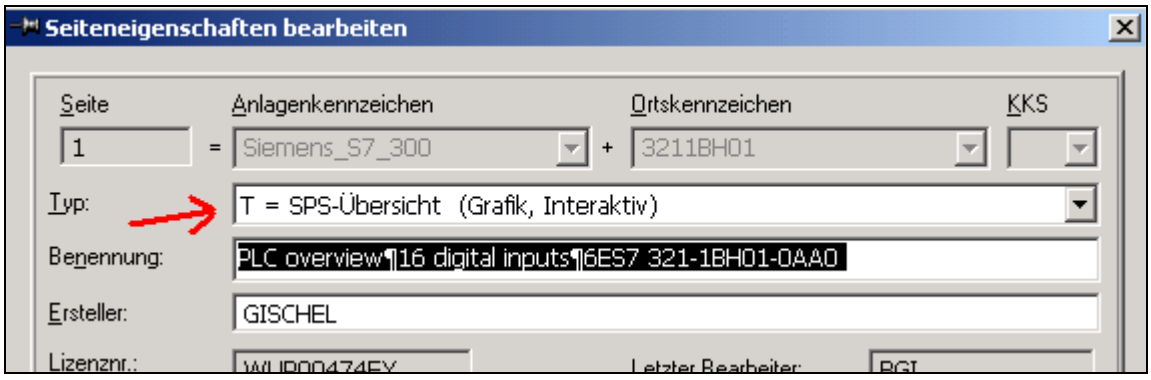

Die logische SPS-Kartenübersicht setzt sich wie folgt zusammen:

Aus einem Gerätekasten (hier SPS-Kasten) mit der Symbolart 255 = Standardsymbol, nicht querverweisfähig, SPS-Anschlüssen und (möglichen) Grafik- und/oder Textelementen.

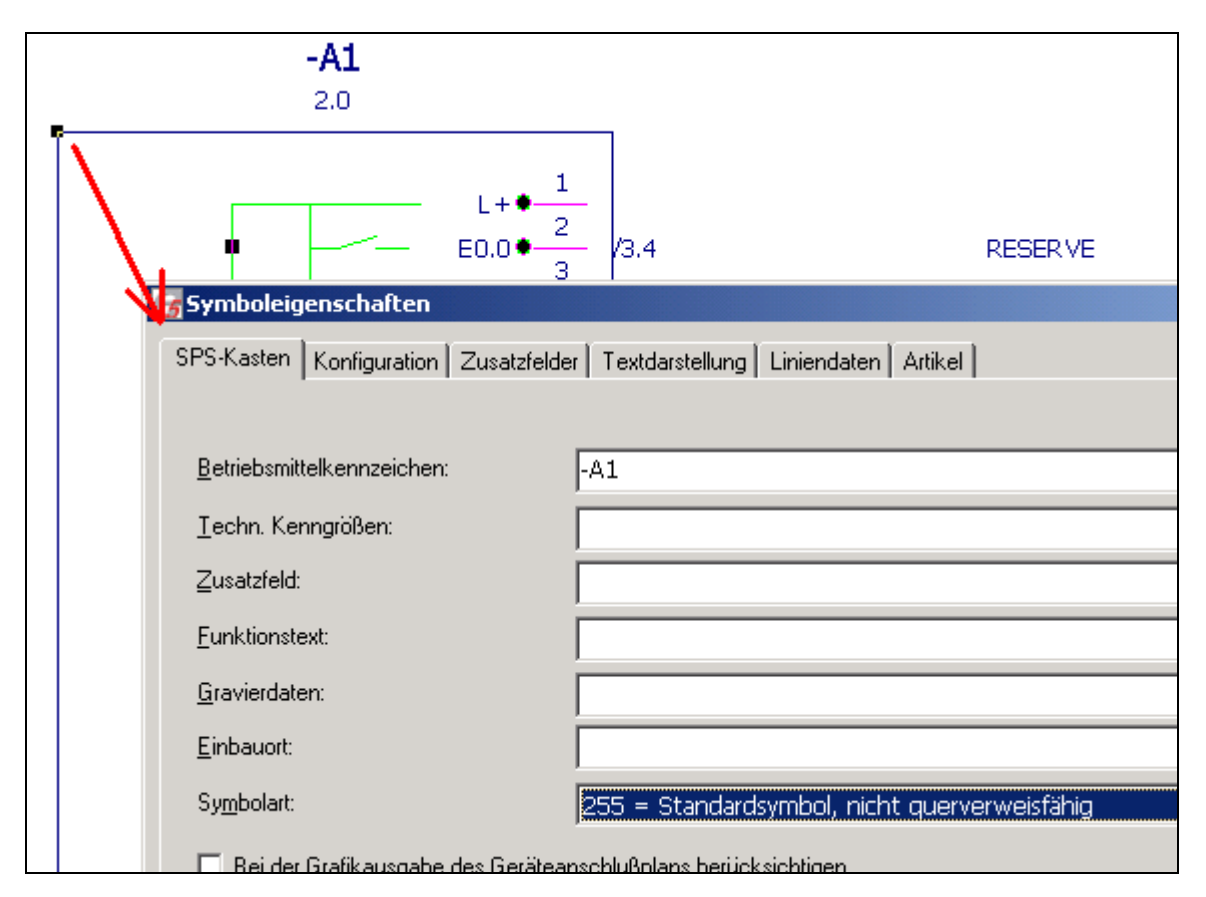

Damit EPLAN später korrekt die logische SPS-Kartenübersicht mit Querverweisen füllen kann müssen die SPS-Anschlüsse mit der richtigen Anschlußart in den SPS-Kasten gezeichnet werden.

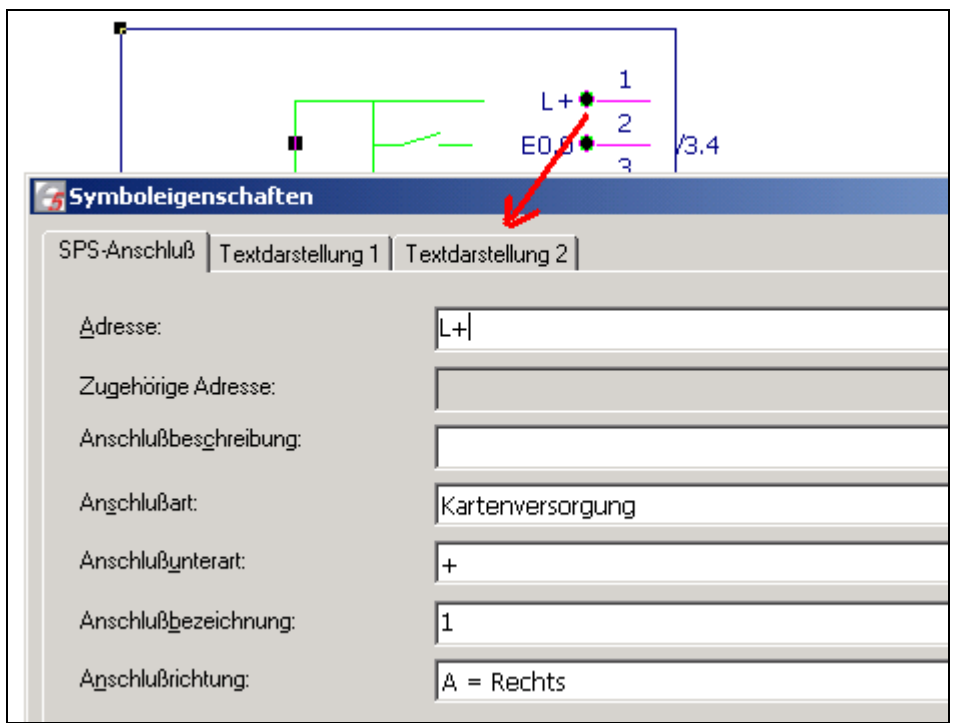

Die Symboleigenschaften des SPS-Anschlusses müssen korrekt ausgefüllt sein und mit den im Stromlaufplan vorhandenen Gegenstücken übereinstimmen. Sollte das nicht der Fall sein, wie z.B. Anschlußart unterschiedlich, werden keine Querverweise erstellt.

Das Feld Adresse wird mit den Informationen der Karten- und/oder Anschlußversorgung sowie des EA-Punktes ergänzt. In unserem Beispiel hier L+ oder E0.0.

Das Feld zugehörige Adresse ist nur auf dem Seitentyp  $A =$  Schaltplan verfügbar. Damit kann man besondere Kombinationen von SPS-Anschlüssen erstellen die eine "unsichtbare" Zuordnung erhalten.

Das Feld Anschlußbeschreibung ist für reine Texteinträge verfügbar und wird nicht logisch ausgewertet. Hinweis: Wird im Feld Anschlußart Anschlußversorgung gewählt ist dieses Feld ausgegraut.

Im Feld Anschlußart ist die korrekt Art des Anschlusses des SPS-Anschlusses zu wählen. In unserem Beispiel wäre das Kartenversorgung oder Digitaler Eingang.

Zum Feld Anschlußart ist das Feld Anschlußunterart vorhanden. Hier wird die Anschlußart noch weiter unterschieden. In unserem Beispiel wäre das zur Anschlußart Kartenversorgung die Anschlußunterart +; bei einer Anschlußart Digitaler Eingang bleibt dieses Feld leer.

Das Feld Anschlußbezeichnung wird mit der korrekten Anschlußnummer (Hardware) der SPS-Karte bezeichnet. Hier wäre das die Anschlußnummer 1 oder bei dem folgenden digitalen Eingang E0.0 die Anschlußnummer 2.

Die Ausrichtung des SPS-Anschluß wird über das Feld Anschlußrichtung vorgegeben. Je nach Anschlußrichtung ändert sich die Darstellung des Querverweises.

#### Ausrichtung links:

Die Adresse steht links neben der grafischen Klemme, weiter links befindet sich der Querverweis.

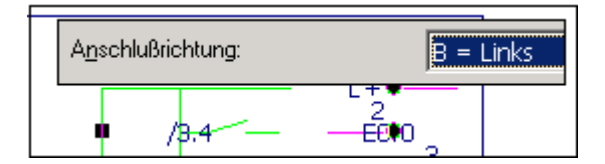

## Ausrichtung rechts:

Die Adresse steht links der grafischen Klemme, rechts daneben befindet sich der Querverweis.

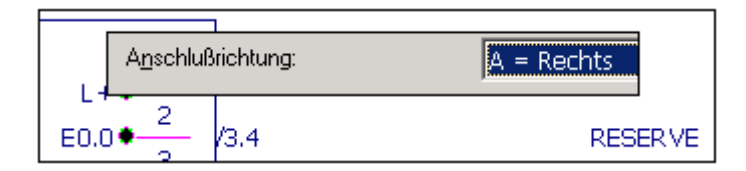

#### Ausrichtung unten:

Die Adresse steht unterhalb der grafischen Klemme, darunter befindet sich der Querverweis.

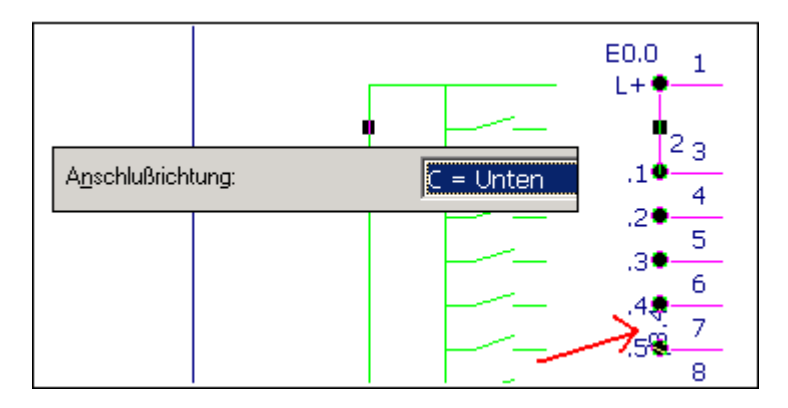

## Ausrichtung oben:

Die Adresse steht oberhalb der grafischen Klemme, darüber befindet sich der Querverweis.

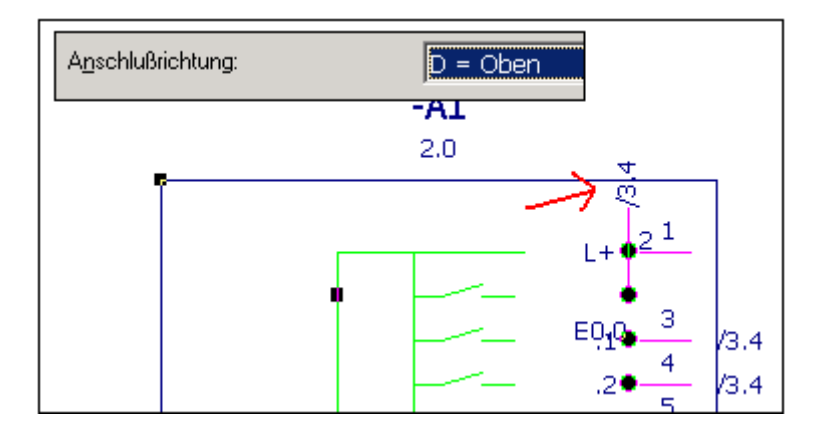

Je nach grafischer Aufteilung der logische SPS-Übersicht muß also die richtige Ausrichtung des SPS-Anschlusses gewählt werden.

Nutzbar sind auch die Verschiebefunktion (freie Platzierung) des Feldes Adresse (zzgl. der Querverweisposition) und der Anschlußbezeichnung. Damit läßt sich die Standardanordnung der Adresse, des Querverweises sowie der Anschlußnummer individuell verändern.

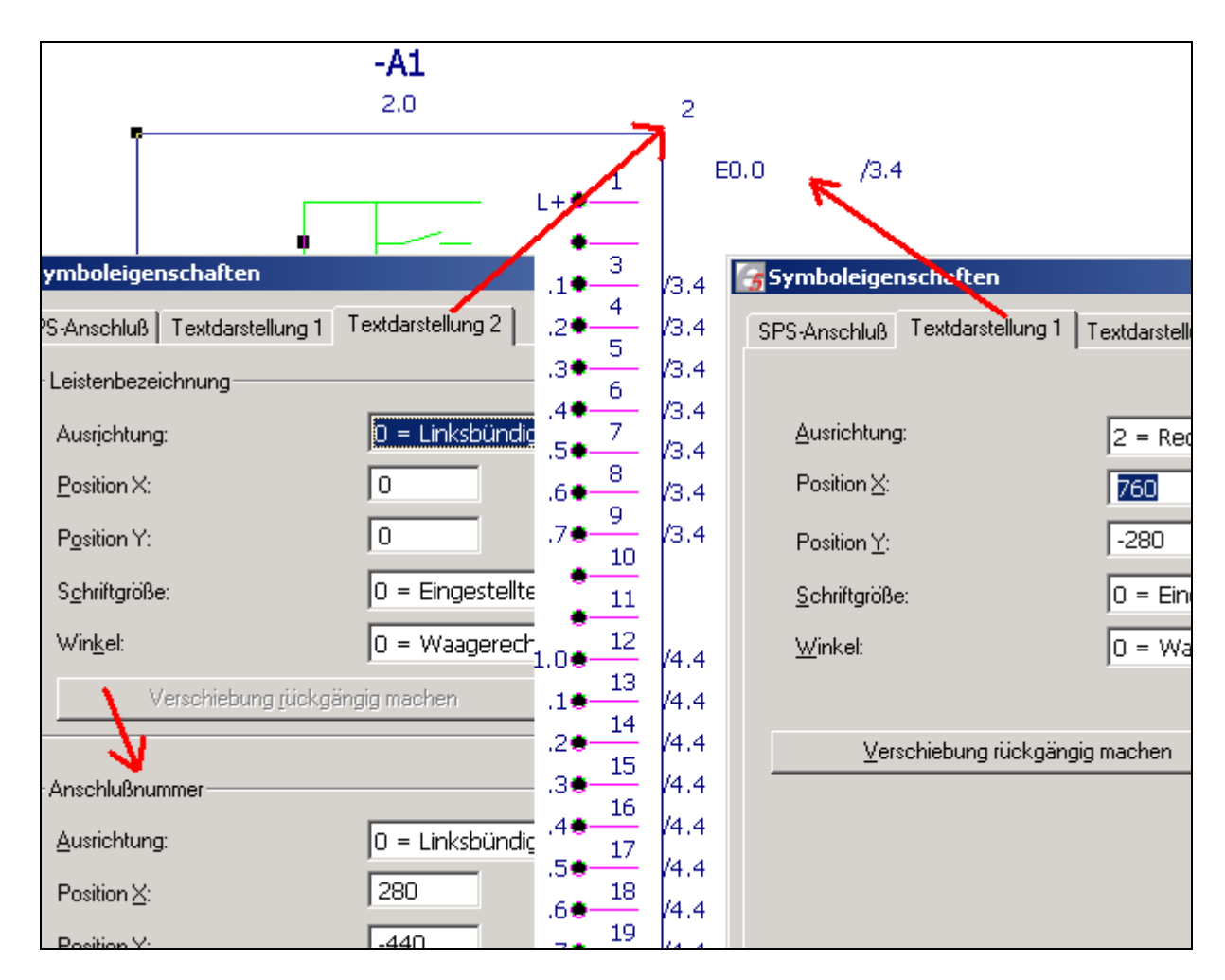

Die logische SPS-Kartenübersicht kann wie die grafische SPS-Kartenübersicht aus Grafikelementen und Textelementen wie Linien, Kreise, Rechtecke oder Text (normaler Text oder grafischer Text) ergänzt werden. Dabei sind die Grafikfunktionen wieder so nutzbar wie man es vom grafischen Editor her kennt.

## **Logische EA-Ebene im Stromlaufplan erstellen (Seitentyp A = Schaltplan)**

Um die EPLAN typischen Eigenschaften wie abbuchen von Adressen oder Querverweise im Stromlaufplan nutzen zu können wird die Darstellung der EA-Ebene im Stromlaufplan benötigt. Diese besteht wie auch die SPS-Kartenübersichten aus einem Gerätekasten mit der Symbolart 255 = Standardsymbol, nicht querverweisfähig und der Symbolnummer 13 = SPS-Karte sowie möglichen Grafik- und/oder Textelementen.

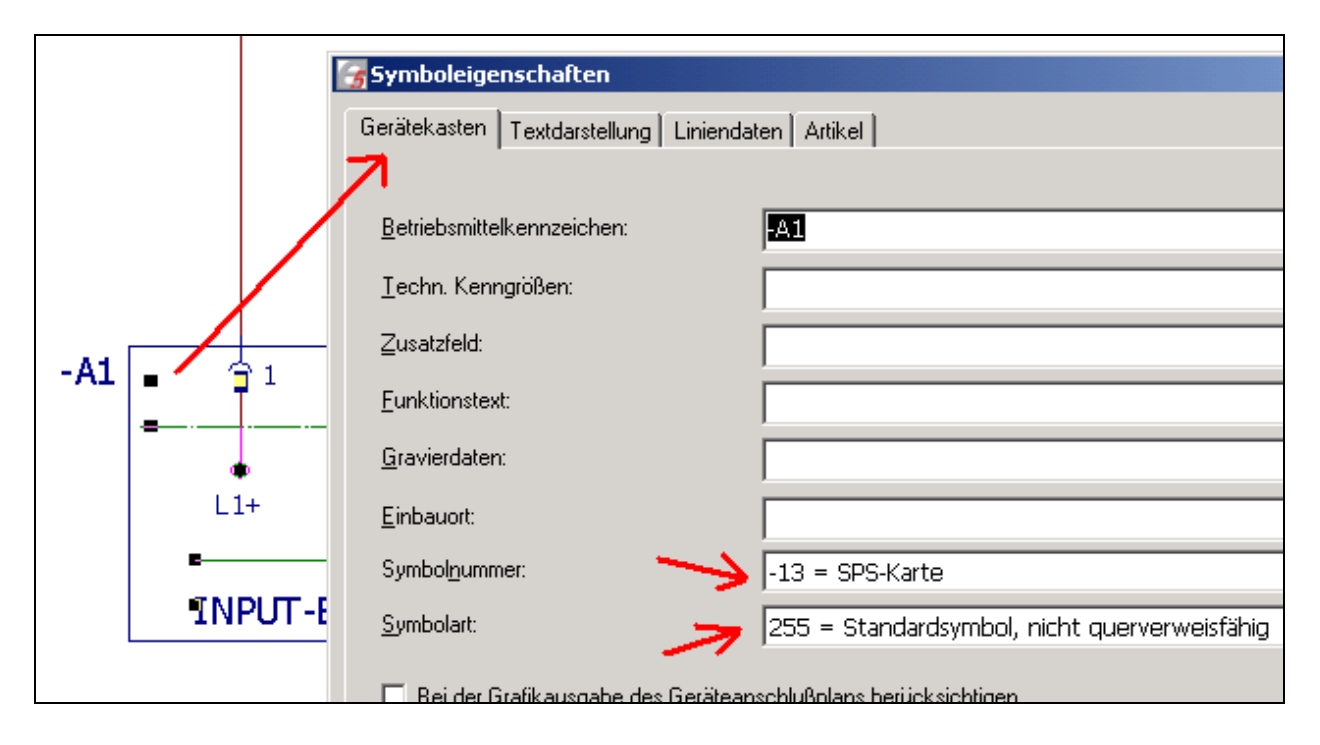

Im Gerätekasten befinden sich wie bei der logischen SPS-Kartenübersicht die zur Karte gehörende SPS-Anschlüsse wie Kartenversorgung oder Ein- bzw. Ausgänge. Hier gilt es zu beachten das für die manuelle Eingabe von Adresse die gleiche Anschlußart wie in der logischen SPS-Kartenübersicht einzutragen ist.

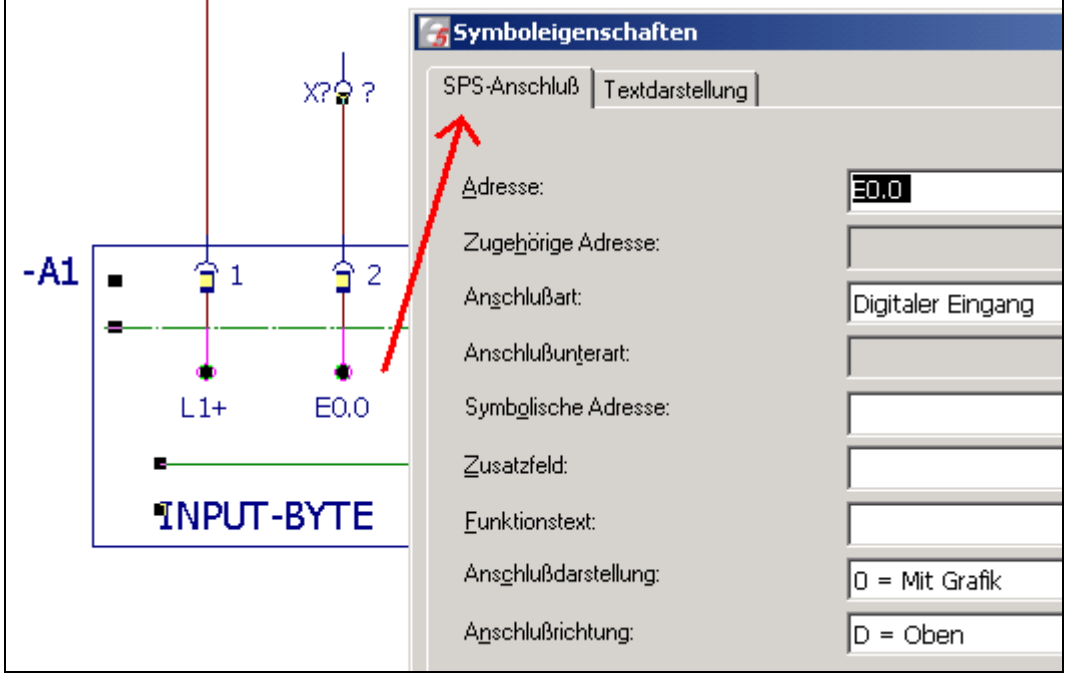

Werden die SPS-Anschlüsse eingefügt und die Adressen über den Auswahlbutton neben dem Feld Adresse aus der logischen SPS-Kartenübersicht abgebucht wird das Feld Anschlußart automatisch mit der richtigen Anschlußart gefüllt.

Hinweis: Damit die Adressen abgebucht werden können ist ein einmaliger SPS-Generierungslauf notwendig. Diesen Generierungslauf wird über das Menü [Generierung -> SPS-Generator -> Generieren - > SPS-Querverweisdaten] erzeugt!

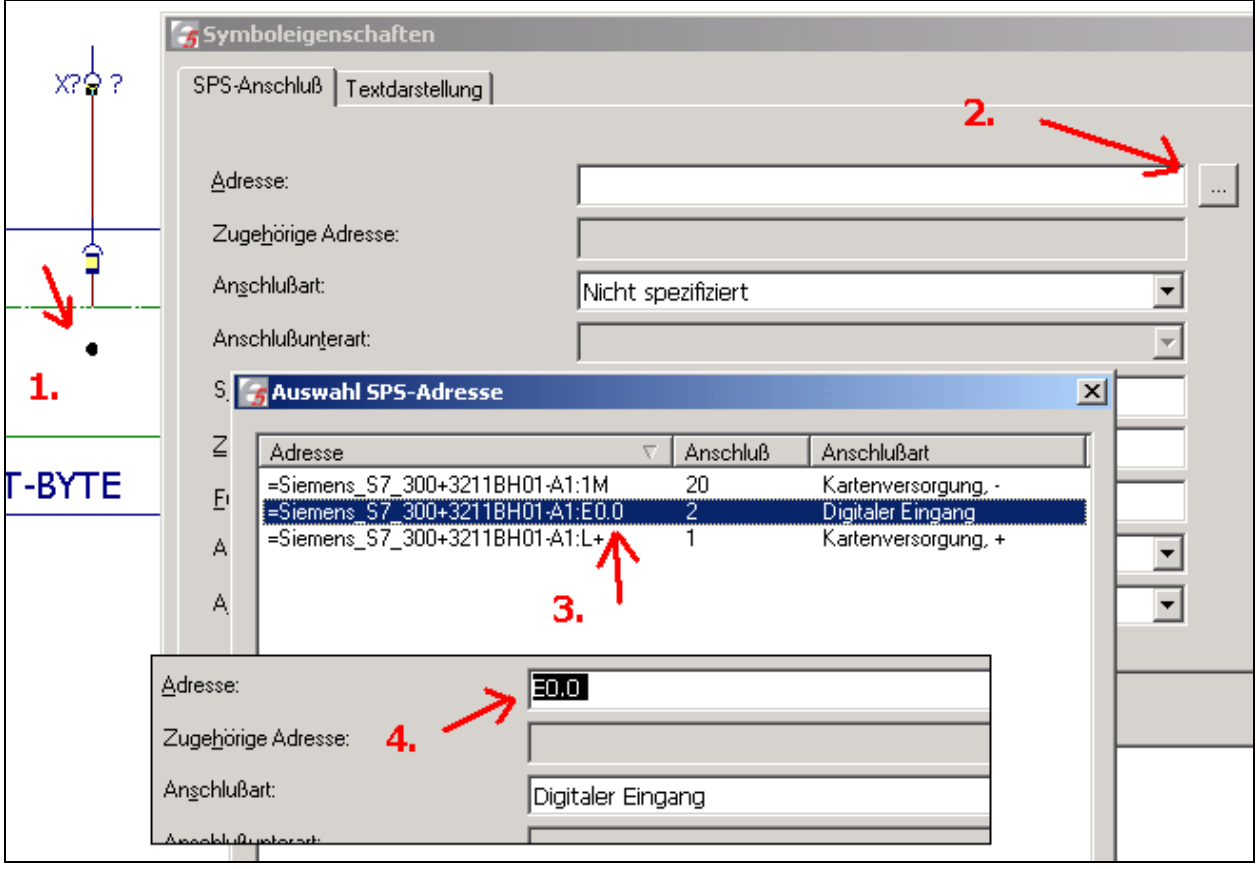

Damit sind alle Informationen für die EA-Ebene eingeben worden. Um nun bspw. einen Klemmen- oder Steckerplan der Anschlußnummern der SPS-Karte zu erzeugen ist es notwendig eine Klemme oder ein Steckersymbol mit in den Gerätekasten einzufügen.

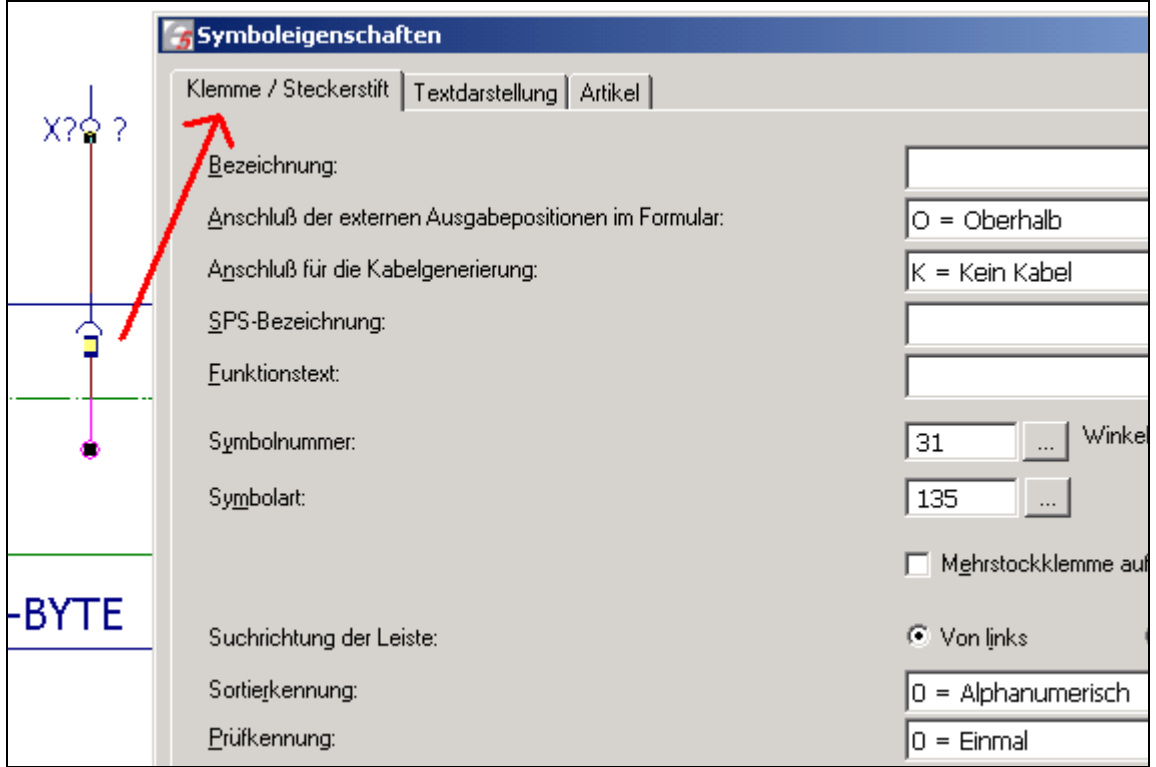

Die Anschlußnummer (Bezeichnung der Klemme/Stecker) muß nicht manuell eingetragen werden sondern kann (ein SPS-Generierungslauf ist Vorraussetzung) über das Menü [Bearbeiten -> SPS-Anschlußnummern zurückschreiben] automatisch für die Anschlußnummern des aktuellen Blattes aus der logischen SPS-Kartenübersicht zurückgeschrieben werden.

Diese Funktion gibt es über das Menü [Generierung -> SPS-Generator -> Generieren -> Anschlußnummern in Schaltplan zurückschreiben] auch global für das gesamte Projekt. Damit werden alle Anschlußnummern im Stromlaufplan aktualisiert wenn eine logische SPS-Kartenübersicht vorhanden ist.

Die EAs können einzeln oder in Gruppen auf einer Schaltplanseite eingefügt werden. Es handelt sich dabei immer um die gleiche Vorgehensweise wie oben beschrieben.

Damit sind alle benötigten Komponenten für die SPS-Darstellung erstellt worden. Erwähnenswert sind die Sprungfunktionen. Stellt man den Cursor auf einen SPS-Anschluß kann man mit der Tastenkombination [F] auf das Gegenstück springen und wieder zurück.

## **SPS-Parameter**

## Registerkarte Allgemein

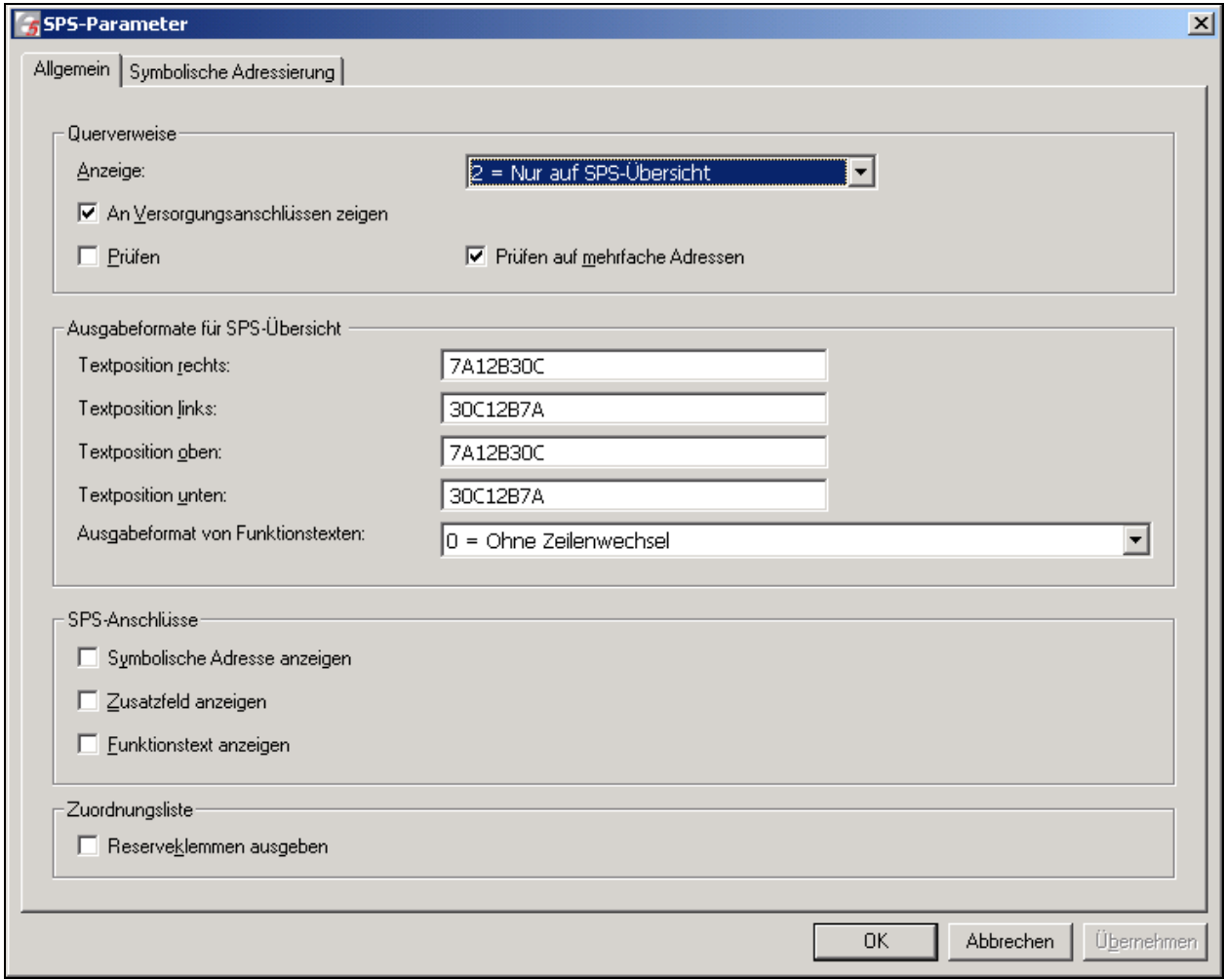

#### Querverweis -> Anzeige

Hier kann eingestellt werden, wie, wo und welche SPS-Querverweise zzgl. der Zusatzdaten (wie bspw. BMK und Funktionstexte) angezeigt werden sollen.

#### Ausgabeformat für SPS-Übersicht

Über die Textpositionen in diesem Gruppenfeld wird die Ausgabe der Querverweise in der SPS-Übersichtsdarstellung beeinflußt.

Eine formatierte Ausgabe erreicht man über die Eingabe von großen Buchstaben sowie einer dazugehörigen Ziffer (Anzahl der darstellbaren Zeichen).

- A = Querverweis
- B = BMK (Symbolische Adresse)
- $C =$  Funktionstext
- $D =$  Leerraum

Die unformatierte Ausgabe besteht aus kleinen Buchstaben. Hier sind keine Ziffern möglich. D.h. alle Informationen werden, mit einem Leerzeichen getrennt, hintereinander geschrieben.

## SPS-Anschlüsse

Anzeige für die Optionen ein- bzw. ausschalten.

## **Zuordnungsliste**

Wird das Kontrollkästchen gesetzt, ist es möglich, auch Reserveklemmen (Klemmen, die auf einer Übersichts-, aber nicht auf einer Schaltplanseite existieren) in die Zuordnungsliste zu schreiben.

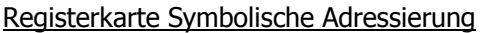

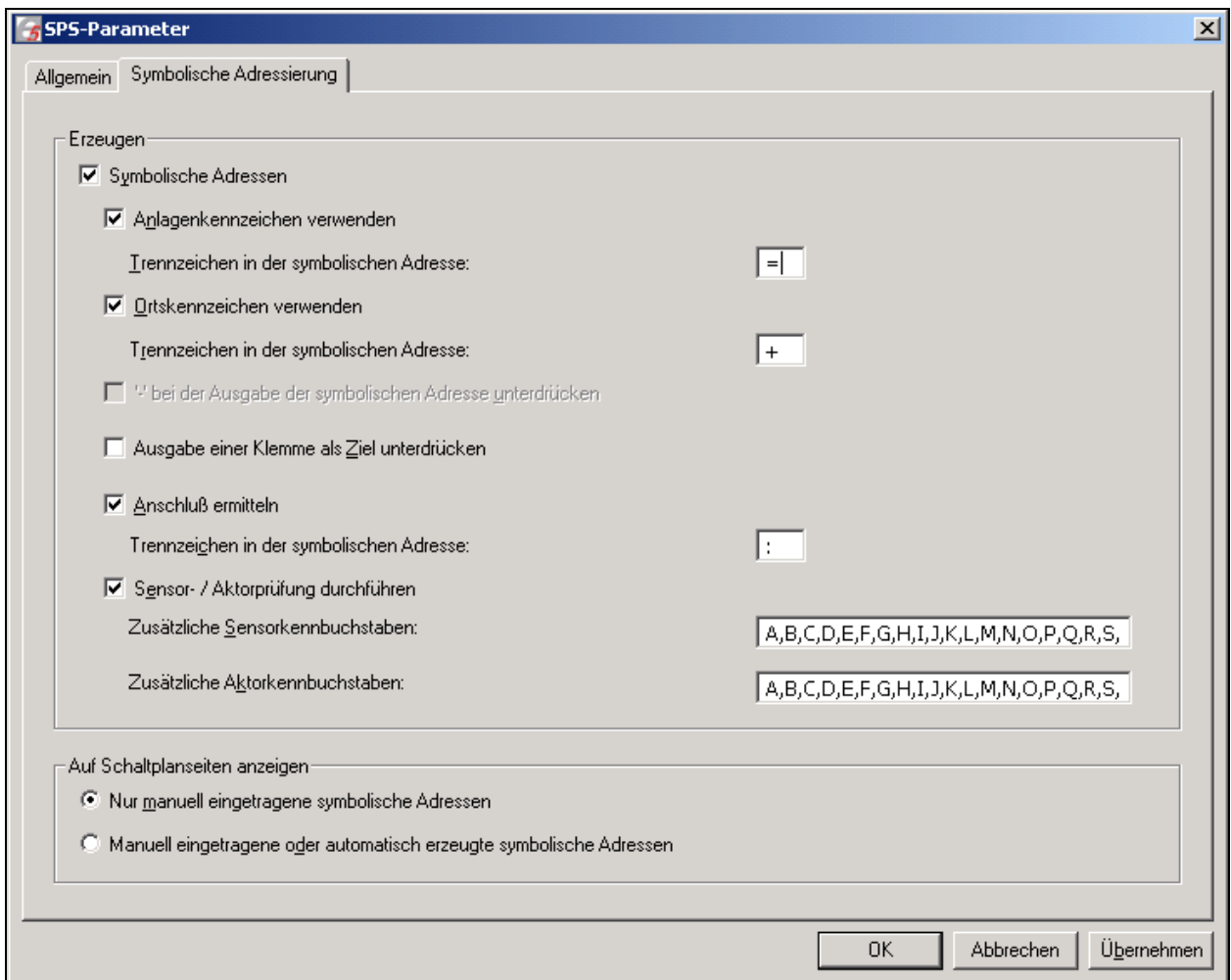

Mit Hilfe der Registerkarte "Symbolische Adressierung" kann die Erzeugung symbolischer Adressen in den SPS-Querverweisen beeinflusst werden.

Dazu stehen in der Onlinehilfe unter "Symbolische Adressen per BMK-Zielverfolgung im SPS-Querverweis erzeugen" zahlreiche weitere Erläuterungen.

# **Notizen**